# Masking in Lightroom Classic 2022

### *Local Adjustment Get a Makeover*

Dennis Fritsche

DCC/PPC Training

January 18 and 25, 2022

#### References

- Many YouTube demos
- Highly recommend

Michael Frye *Lightroom Masking Panel: In Depth* https://education.michaelfrye.com/lr-masking/

### A New Look

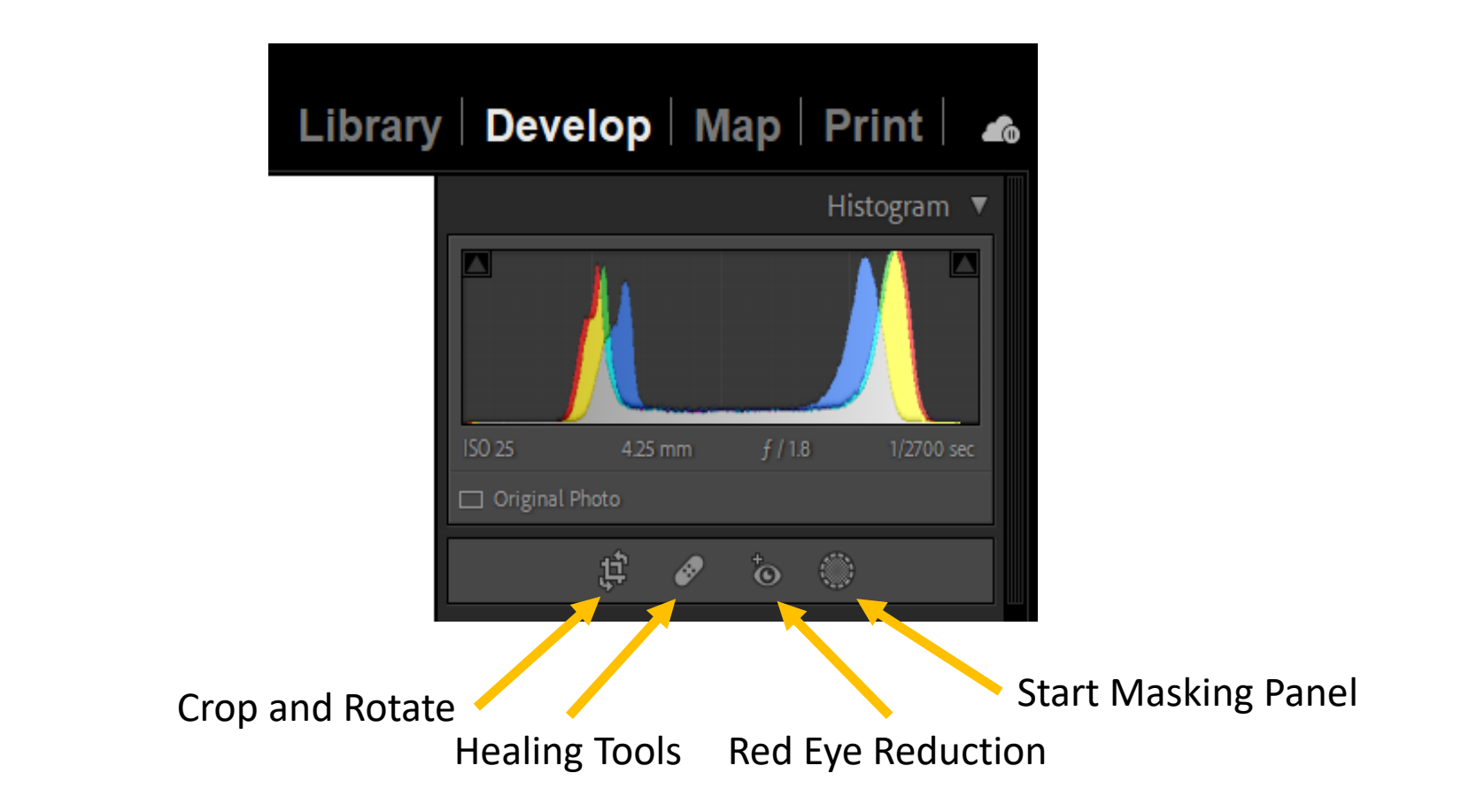

## Masking Panel- Add New Mask

Indicates Masking Active

- 1. Activate Masking Panel
- 2. Choose a mask type
- 3. Select Subject and Sky are new
- 4. Brush, Linear and Radial gradients are as before
- 5. Color and Luminance range are now stand alone rather than modifiers
- 6. Masks can be combined with Add, Subtract, and Intersect and can be Inverted or Duplicated

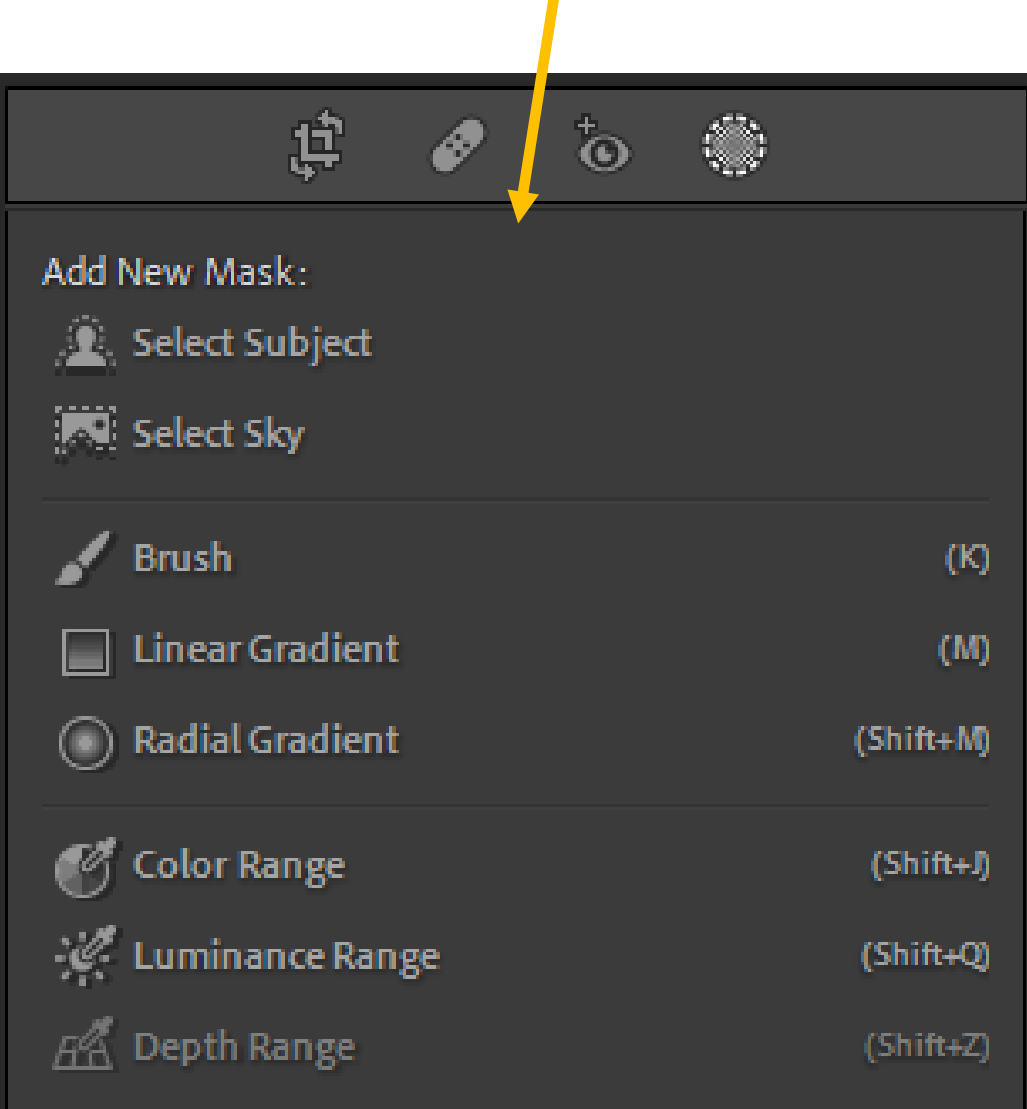

- Once a mask is created, it shows up in the mask list
- You can rename the mask
- Most masks have modifiers
- New masks can be added to or subtracted from the initial mask
- A mask can be intersected with another mask. The intersection is the area where both masks are true. Hold down ALT (OPT on Mac) to turn Add/Subtract to Intersect

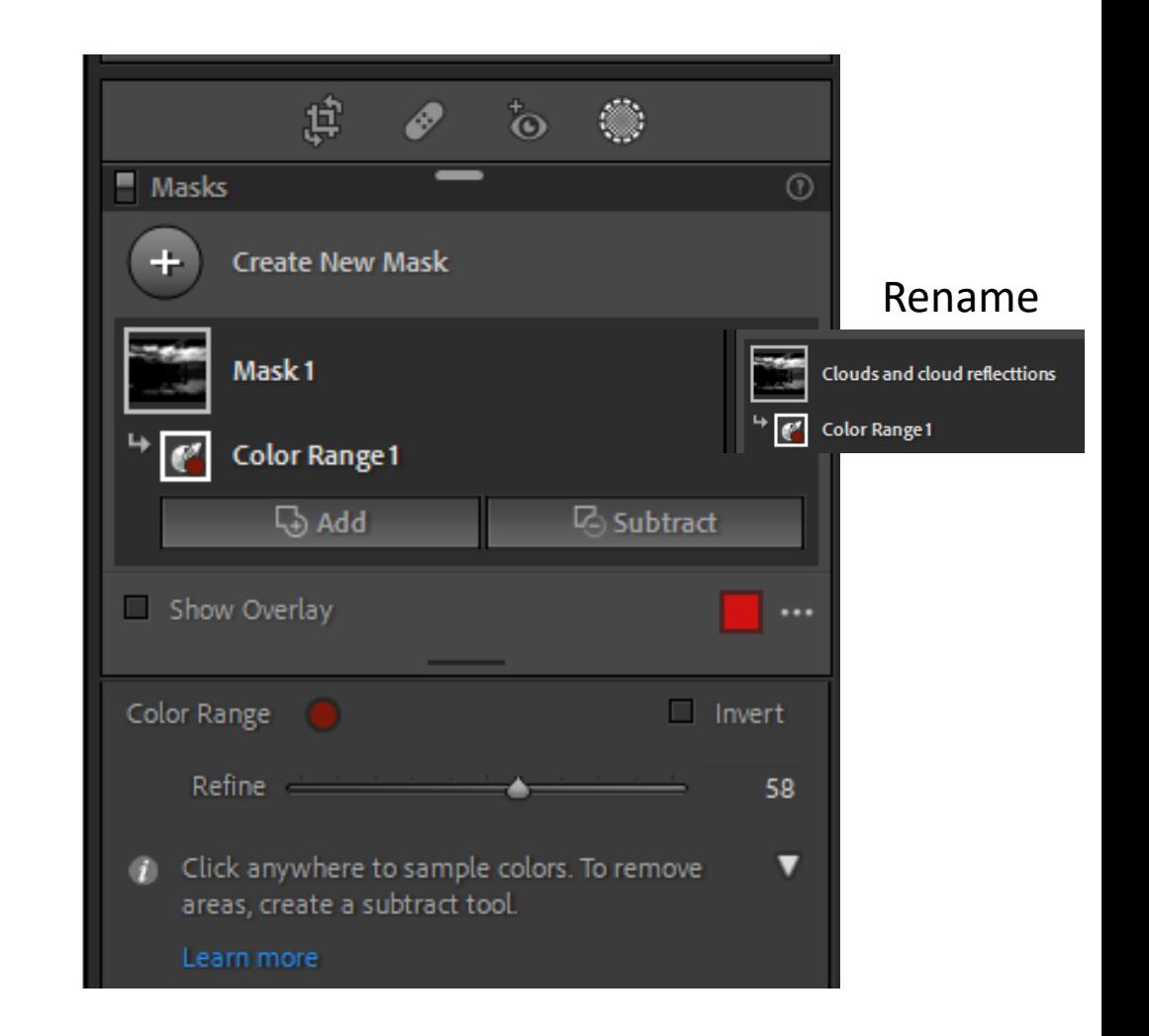

#### Demos

- Overview
- Individual Masks
- Combining Masks